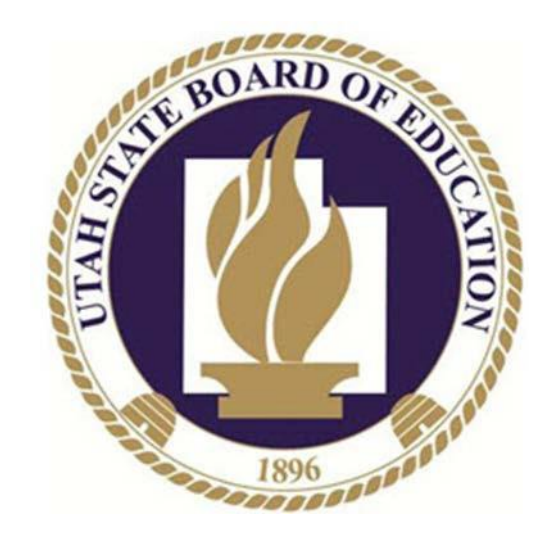

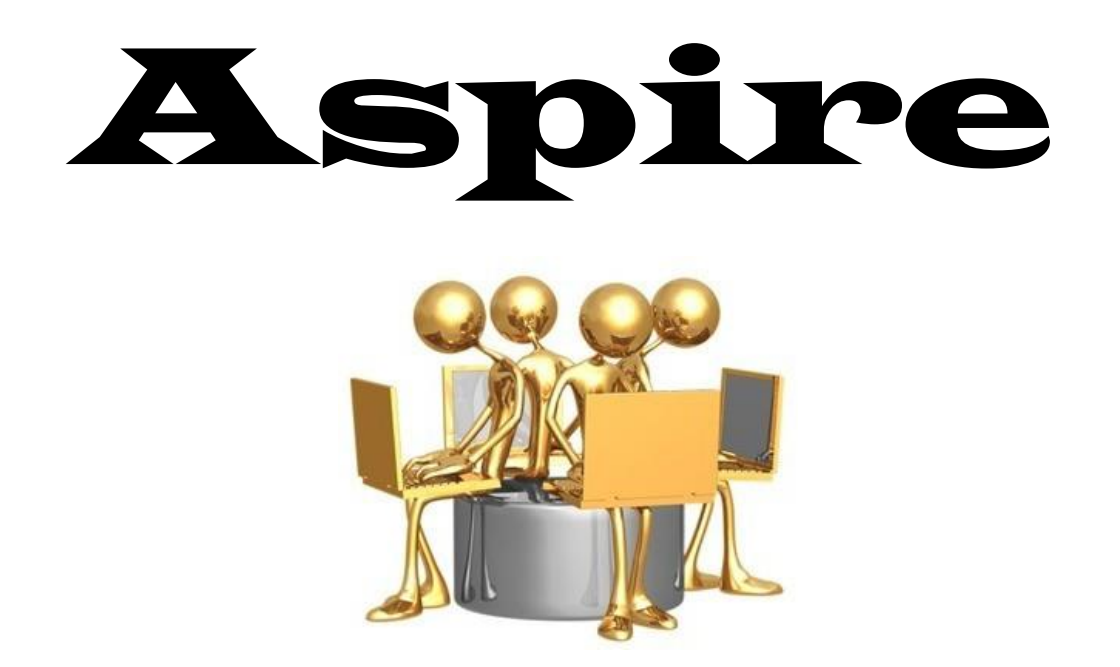

# **La matriculación en línea para los estudiantes en curso y previos**

La matriculación en línea para los estudiantes en curso y previos – usted puede crear una cuenta de Aspire sin tener una al seguir los siguientes pasos.

Entre al sitio web para ingresar y seleccione "Contactos con acceso web", quizá solicite un usuario. Si esta opción no está en la página web seleccione "¿Tiene un estudiante nuevo? Matricular al estudiante para la inscripción."

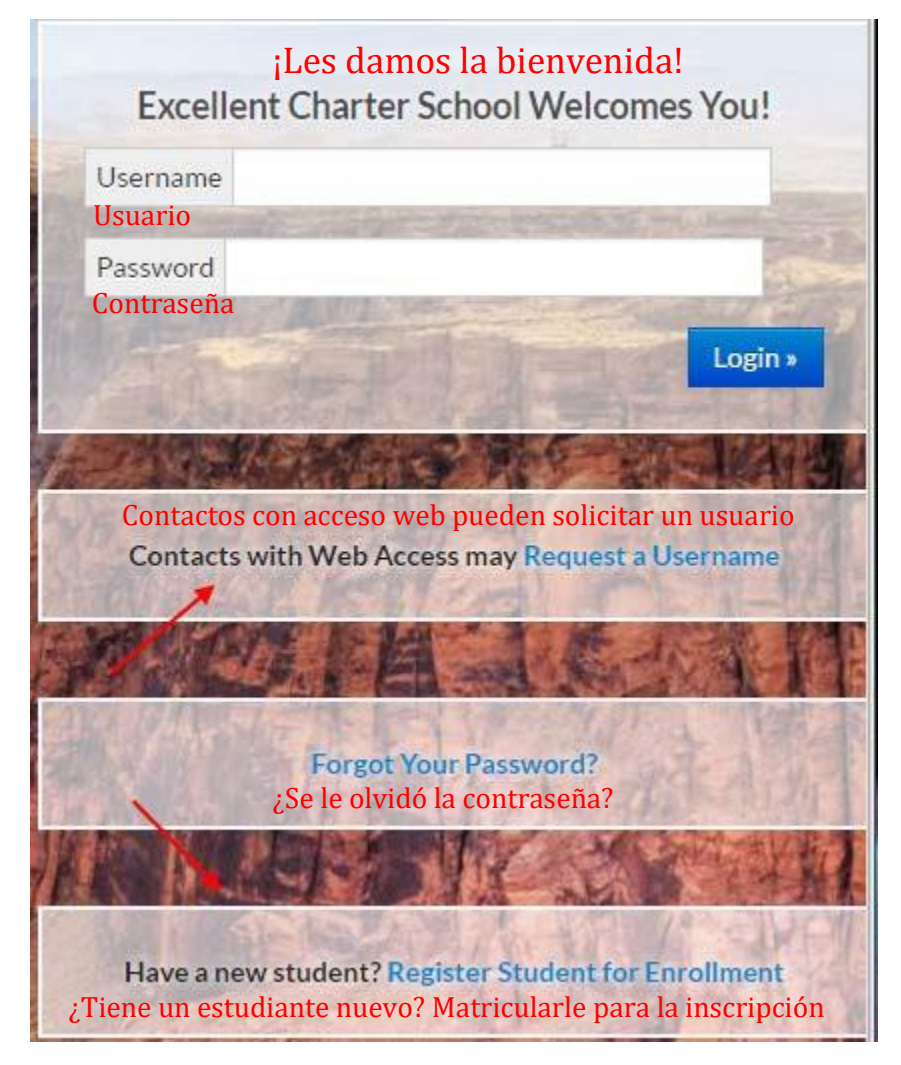

#### **Register Your Student(s)** Matricular a su(s) estudiante(s)

#### Matriculación de un estudiante nuevo **New Student Registration**

#### Student has NEVER attended a school at Excellent Charter School

Please, DO NOT select this option if your student has EVER attended this school or another school at this district. Duplicate records will be created.

I already have an Aspire account.

Login and register student

Ingresar y matricular al estudiante

I do not have an Aspire account.

Register new student(s) Matricular a un estudiante nuevo

## Matriculación de un estudiante en curso<br>Current Student Registration

Student is CURRENTLY ATTENDING or has PREVIOUSLY ATTENDED a school at Excellent Charter School

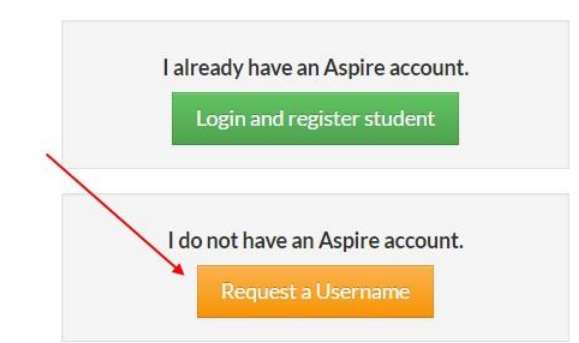

#### Ponga la información de su estudiante y entonces podrá crear una cuenta de Aspire.

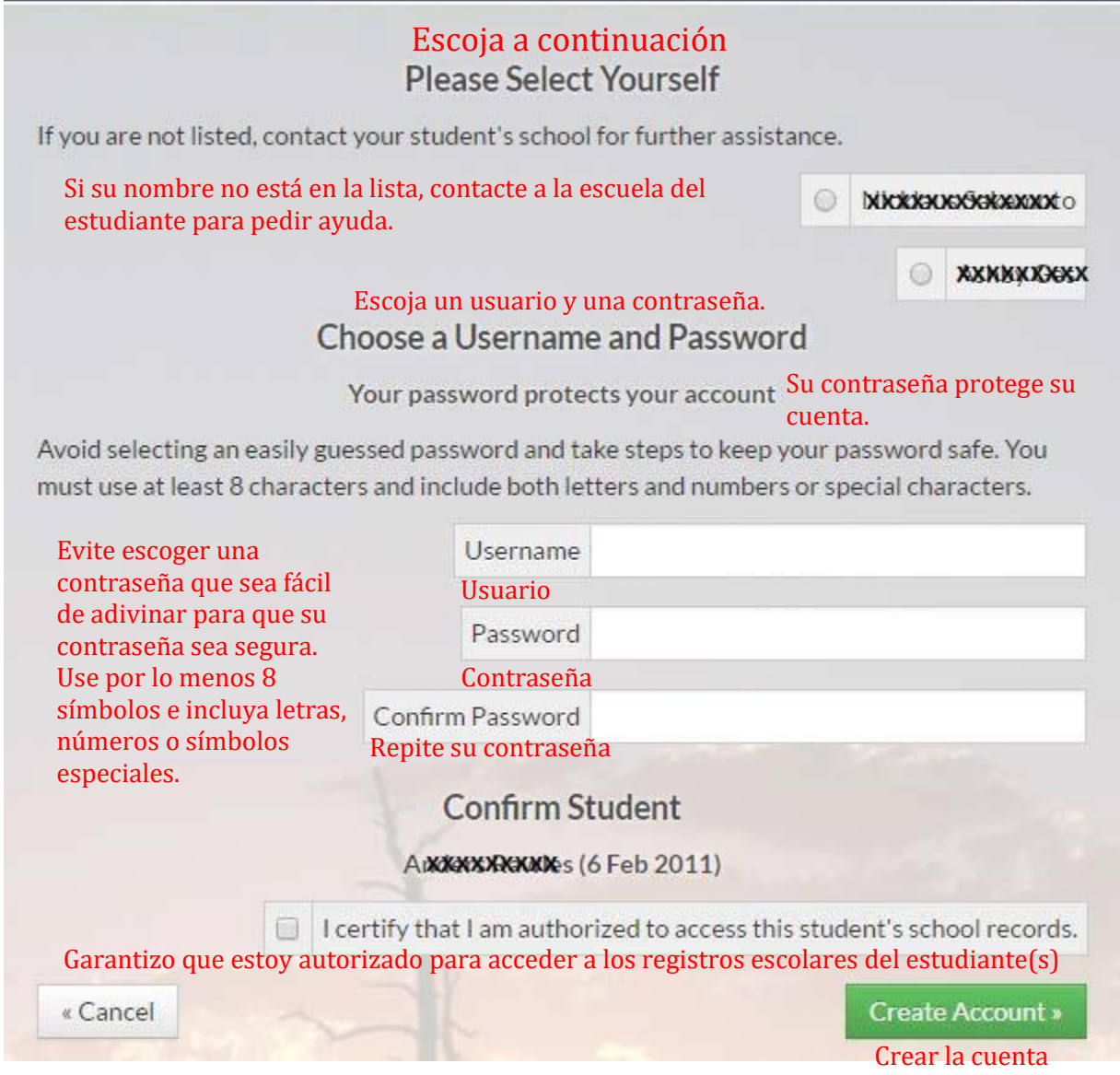

La matriculación para estudiantes en curso y previos – con una cuenta de Aspire hay dos maneras de matricular al estudiante. Primero, puede hacer clic en el enlace desde la página de ingreso.

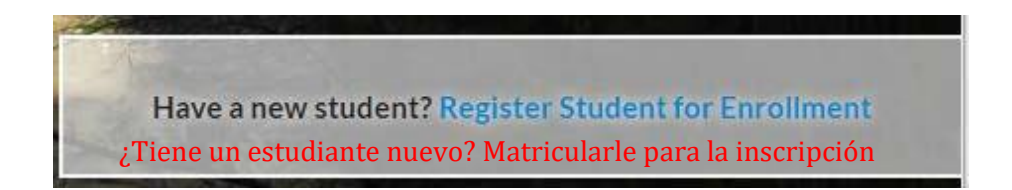

### **Current and Former Student Registration**

La matriculación de estudiantes en curso y previos

Student is currently attending or has previously attended a school at QA Syracuse El estudiante está en curso actualmente o ha asistido a una escuela en QA Syracuse

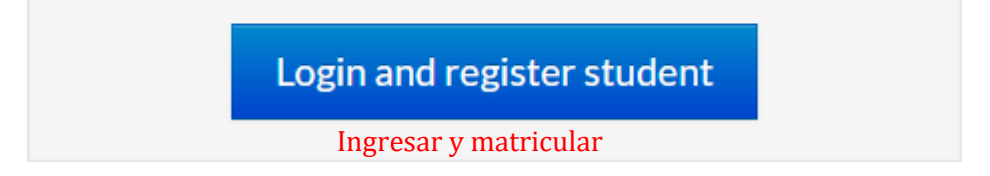

El siguiente sitio web aparecerá.

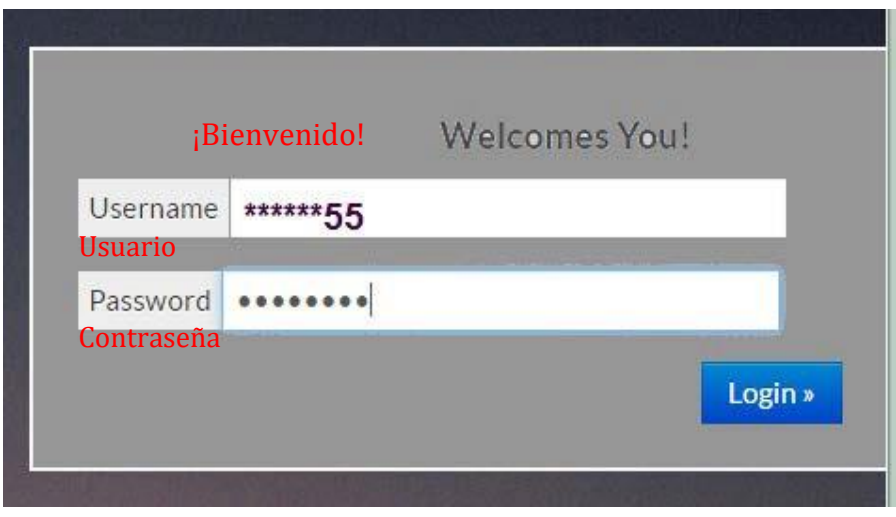

**Si la escuela no ha empezado un tiempo determinado de inscripciones o su hijo no ha sido inscrito en el distrito escolar o en una escuela subvencionada dentro del año pasado, no verá "Matricular" en la página web del estudiante o Matricular al estudiante para un grado.**

## **Select Student to Register**

Seleccione al estudiante para matricularlo BXXXXXXXXXXXXXXXXX **XXXXXXXXXXXXXXXXX** going into grade 4 No se puede This student can not be at Great Education Academy matricular for school year 2017/2018 reigstered right now. O Why? **Register** estudiante ahora. ¿Por qué?

#### **XXXXXXXXXXXXXXXXXXXX**

This student can not be reigstered right now. **O** Why?

### **MKMMXMXXXXXXXXXX**

This student can not be reigstered right now. **O** Why?

Si hace clic en ¿Por qué?, verá lo siguiente:

al

### $\bullet$  Why can't I register my student?  $_{\text{Traducci\'on abaio}}$

You may not be able to register your student at this time for any of the following reasons:

1. The school has not yet opened up registrations for this student's grade level.

2. This student has not been enrolled in this school district or charter school within the past year. If this is the case, you must contact the school before registering your student. DO NOT select the "Register a New Student" option if this student has previously been enrolled at this school district or charter school.

Please contact the school if you have any other questions.

¿Por qué no puedo matricular a mi estudiante?

Habrá varias razones por los cuales no puede matricular a su estudiante en el momento:

1. La escuela no ha empezado las inscripciones para el grado de su estudiante.

2. El estudiante no se ha inscrito en ese distrito escolar o escuela subvencionada dentro del año pasado. Si es el caso, hay que contactar a la escuela antes de matricular a su estudiante. NO seleccione "Matricular a un estudiante nuevo" si el estudiante ya ha sido inscrito anteriormente en el distrito o escuela.

Por favor, contacte a la escuela si tiene otras preguntas.

Segundo – puede ingresar y hacer clic en Matricular, desde la pantalla del estudiante, y desde esa página puede hacer clic en Matricular estudiante para el grado el cual estará cursando.

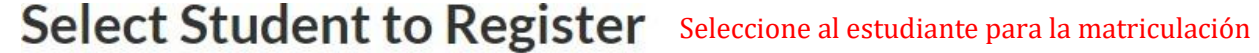

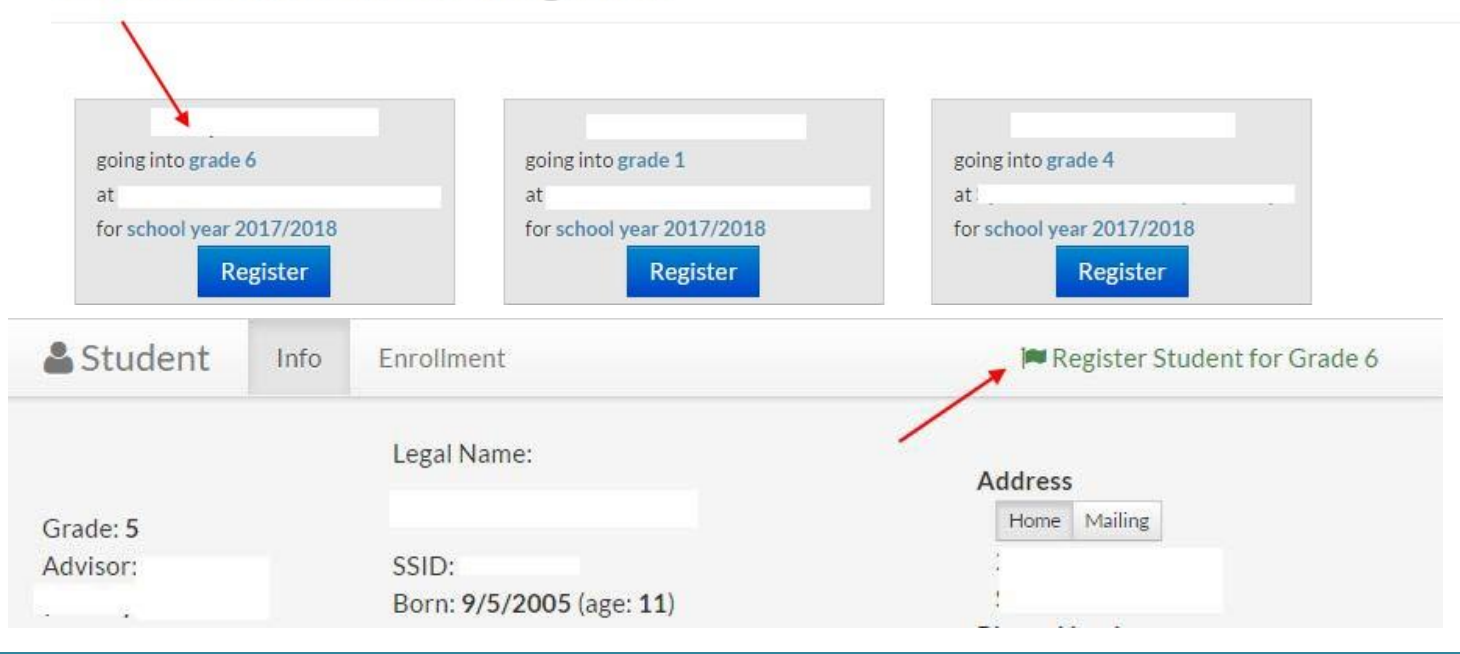

×

**Close** 

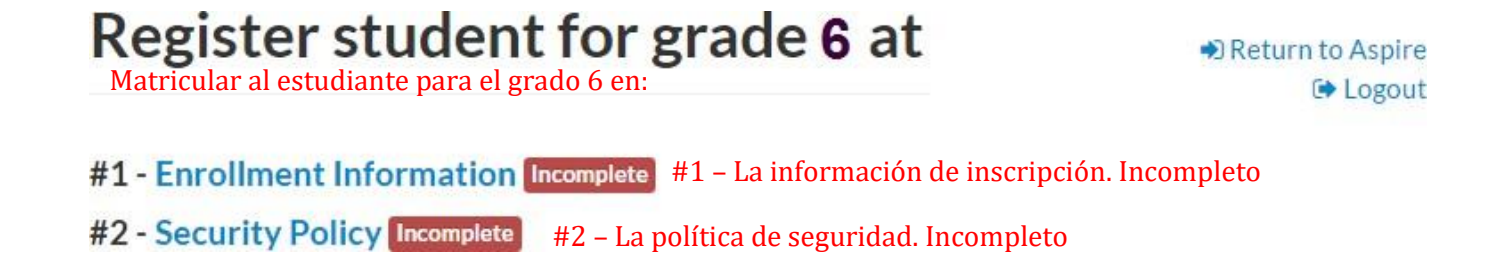

Toda la información que se ha ingresado previamente del estudiante será publicada en el sitio. Verifique la información y añada lo que haya cambiado. No podrá cambiar el nombre, segundo nombre, apellido legal, fecha de nacimiento y género. Si encuentra algún error de algún dato, necesitará contactar a la escuela.

# **Register Student**

Matricular al estudiante

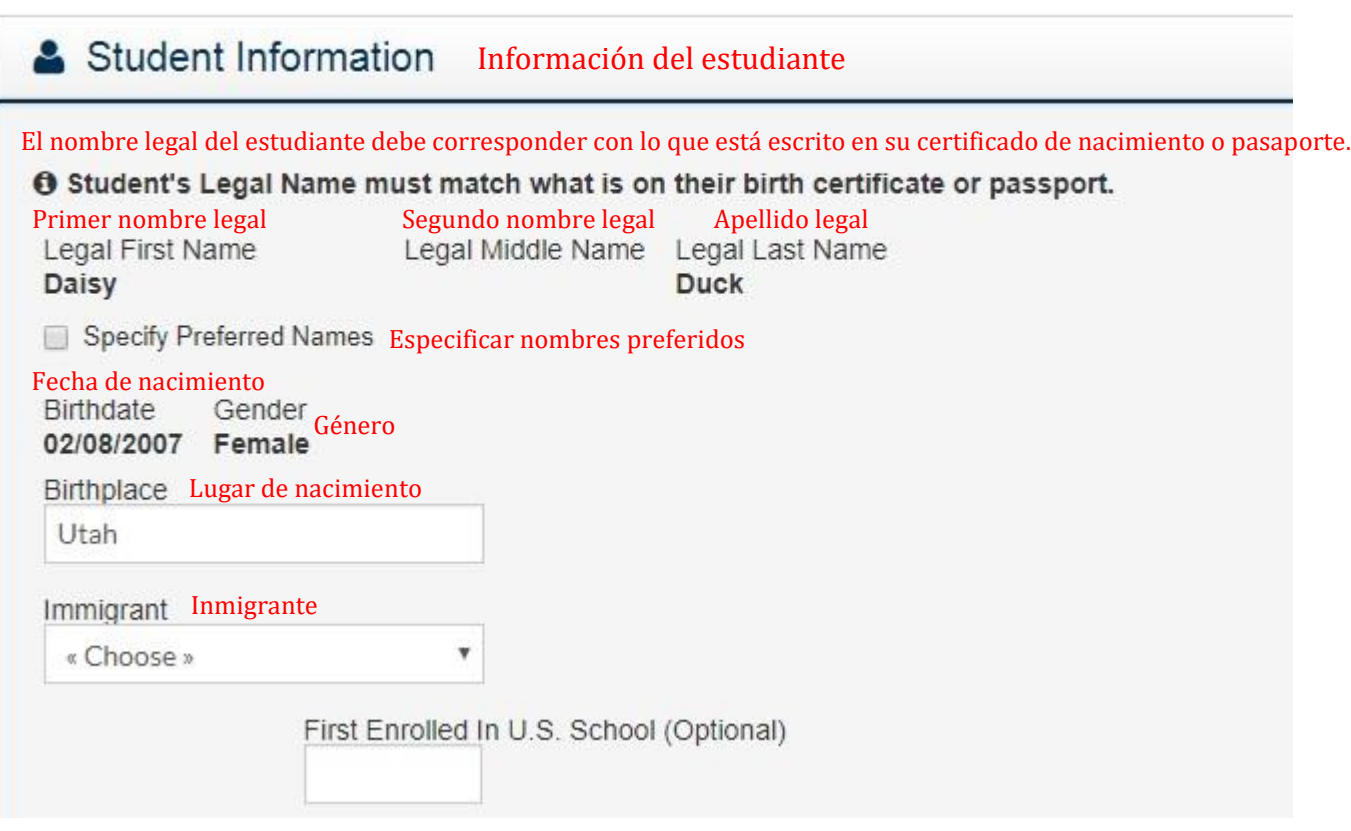

Si no se necesita una corrección, haga clic en Guardar y la siguiente página aparecerá.

Registration saved successfully. La inscripción se ha guardado exitosamente.

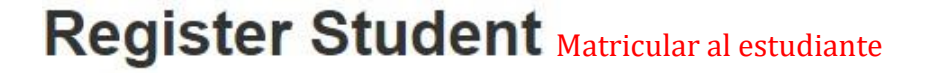

♦ Return to Aspire Logout Si la escuela ha establecido acuerdos para que se lean, aparecerán aquí. Lea todos los acuerdos y si se encuentra un espacio para firmar para el estudiante y el padre, ambos deben de escribir sus nombres, lo cual significa que los dos han leído y están de acuerdo con los términos y condiciones. Escriba los nombres tal como se aparecen en la pantalla. Si dice que hay un error, asegúrese de que no haya espacios en los nombres.

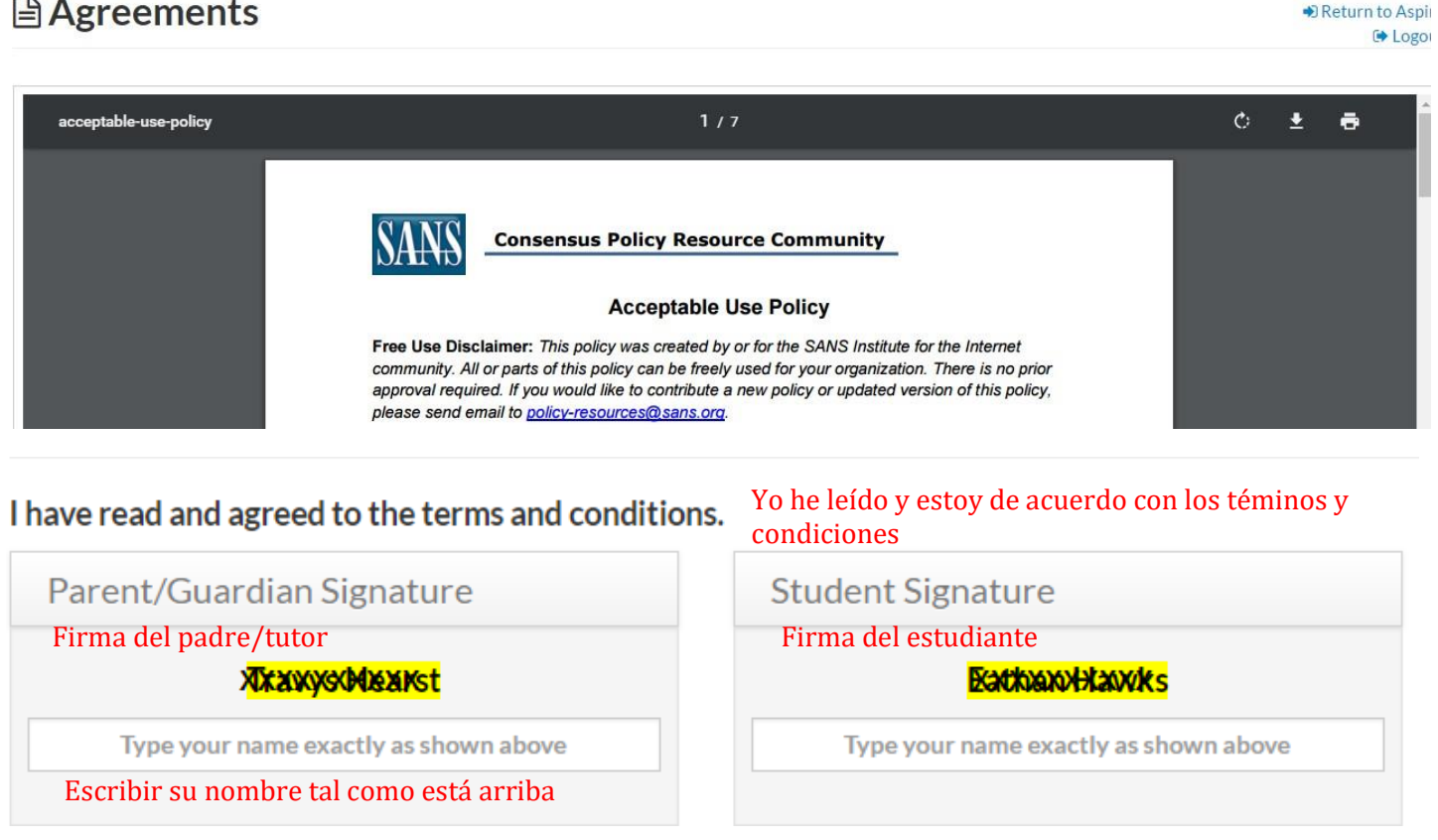

Después de Guardar y Continuar, el siguiente sitio web aparecerá, y entonces puede regresar a Aspire, a inscribir a otro estudiante o cerrar la sesión.

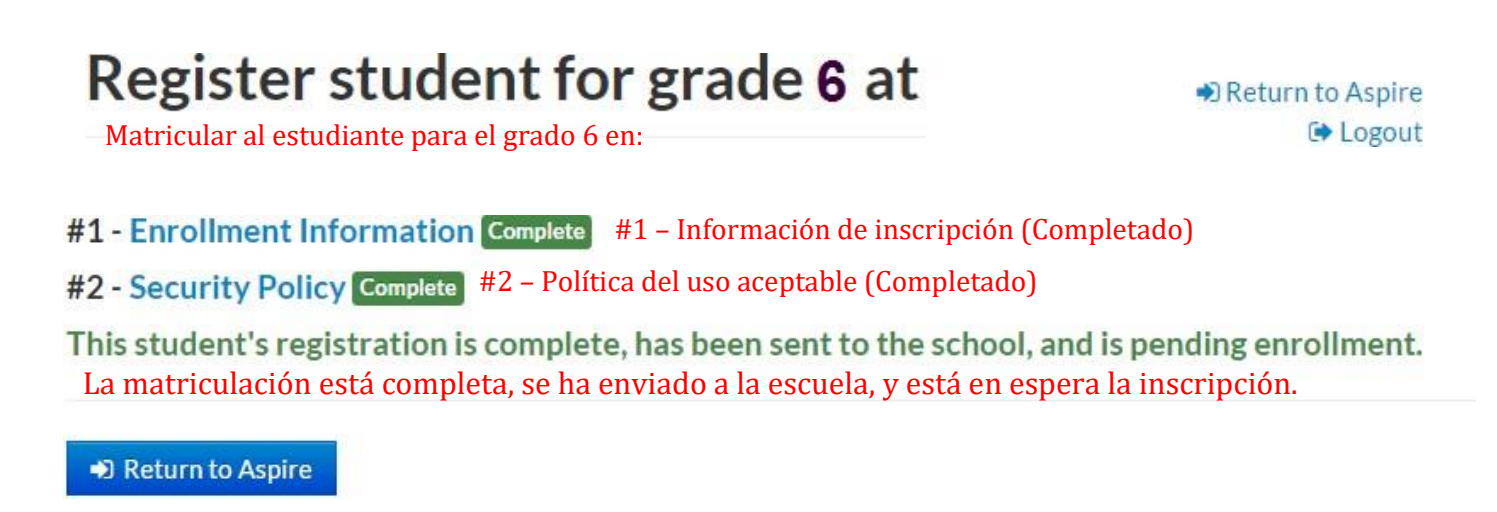